## States Setting and using tabs in Microsoft Word

1. Open a New Blank Document in MS Word.

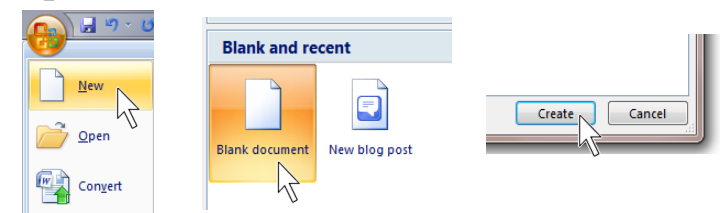

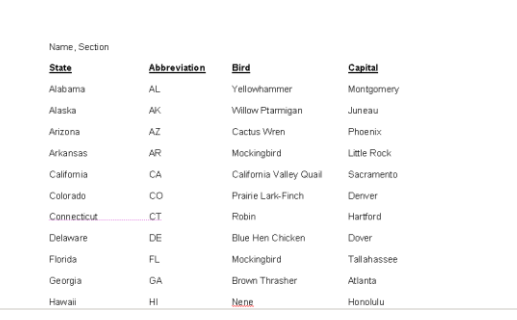

2. In the Styles group under the Home tab, choose the No Spacing Style option.

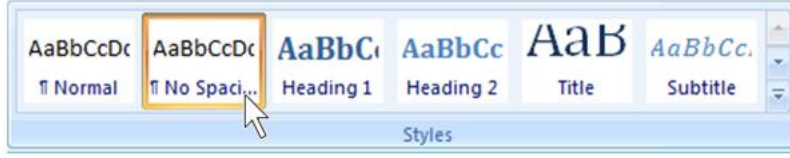

3. Change the font to Arial, change the size to 10.

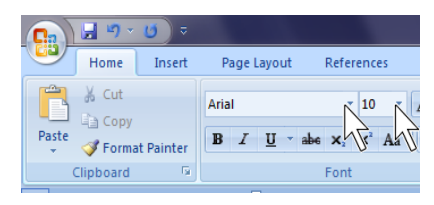

4. Save and use the file name **States**.

5. If the ruler isn't showing, open the ruler.

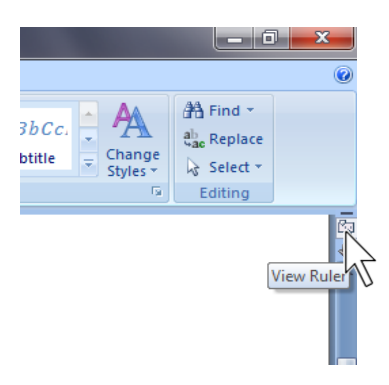

6. **After changing the font and size to Arial, 10**, [set the tabs to](../AVI/tabs%20in%20states.avi) **1½**" and **2¾"** and **[4½"](../AVI/tabs%20in%20states.avi)** by simply clicking on those numbers in the ruler…

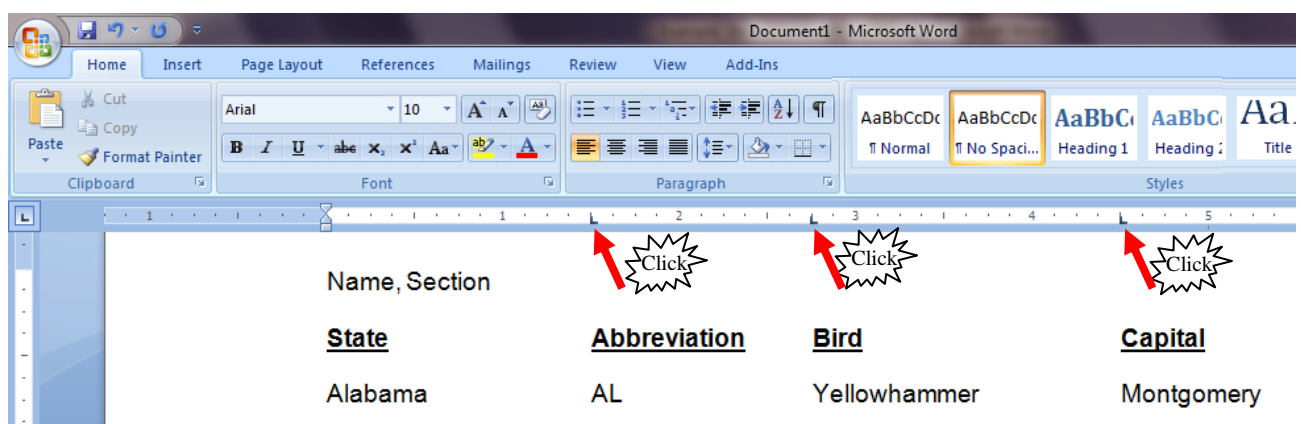

7. Set the Line Spacing to Double Spaced (**2.0).**

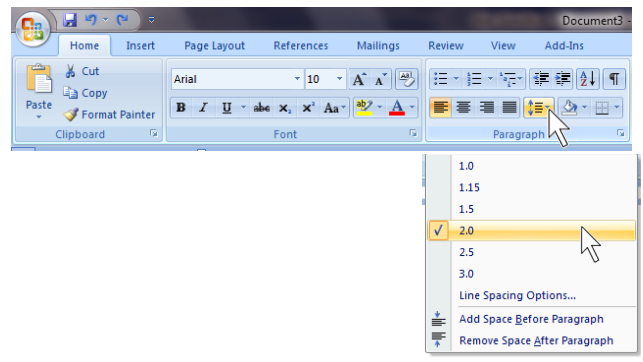

- 8. Type your name and section, press ENTER.
- 9. The words **State**, **Abbreviation**, **Bird**, and **Capital** are to be **bold** and underlined.
- 10. To do the assignment correctly, type and tab **ACROSS**, not down. You only press ENTER after typing the name of the state's capital.
- 11. To view both windows at the same time, under the View tab, click Arrange All. Add-Ins View

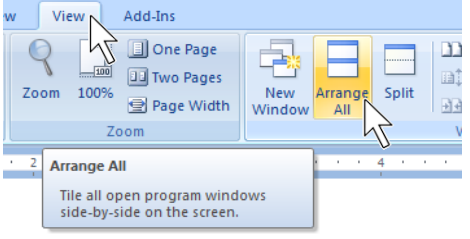

Name, Section

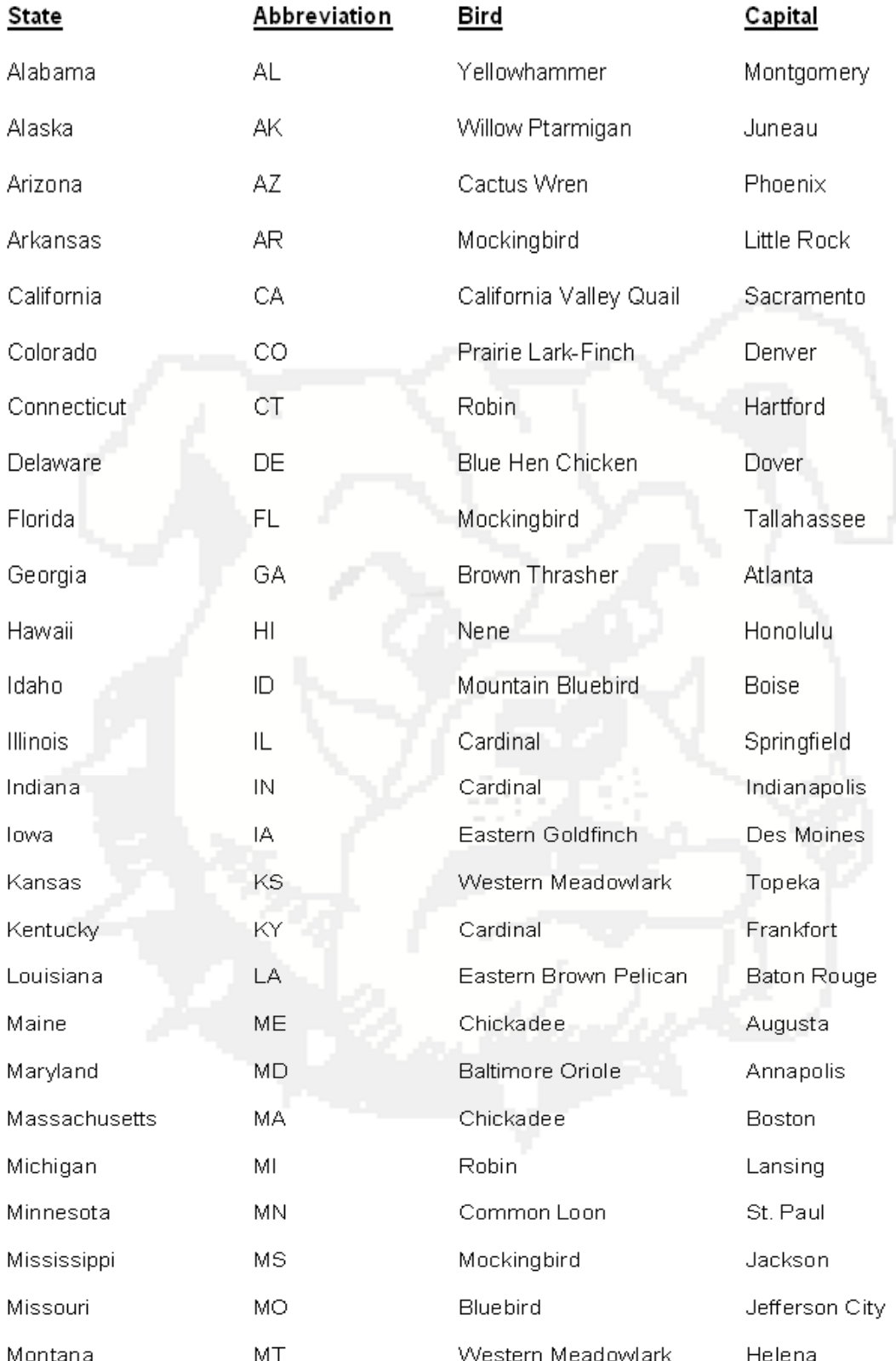

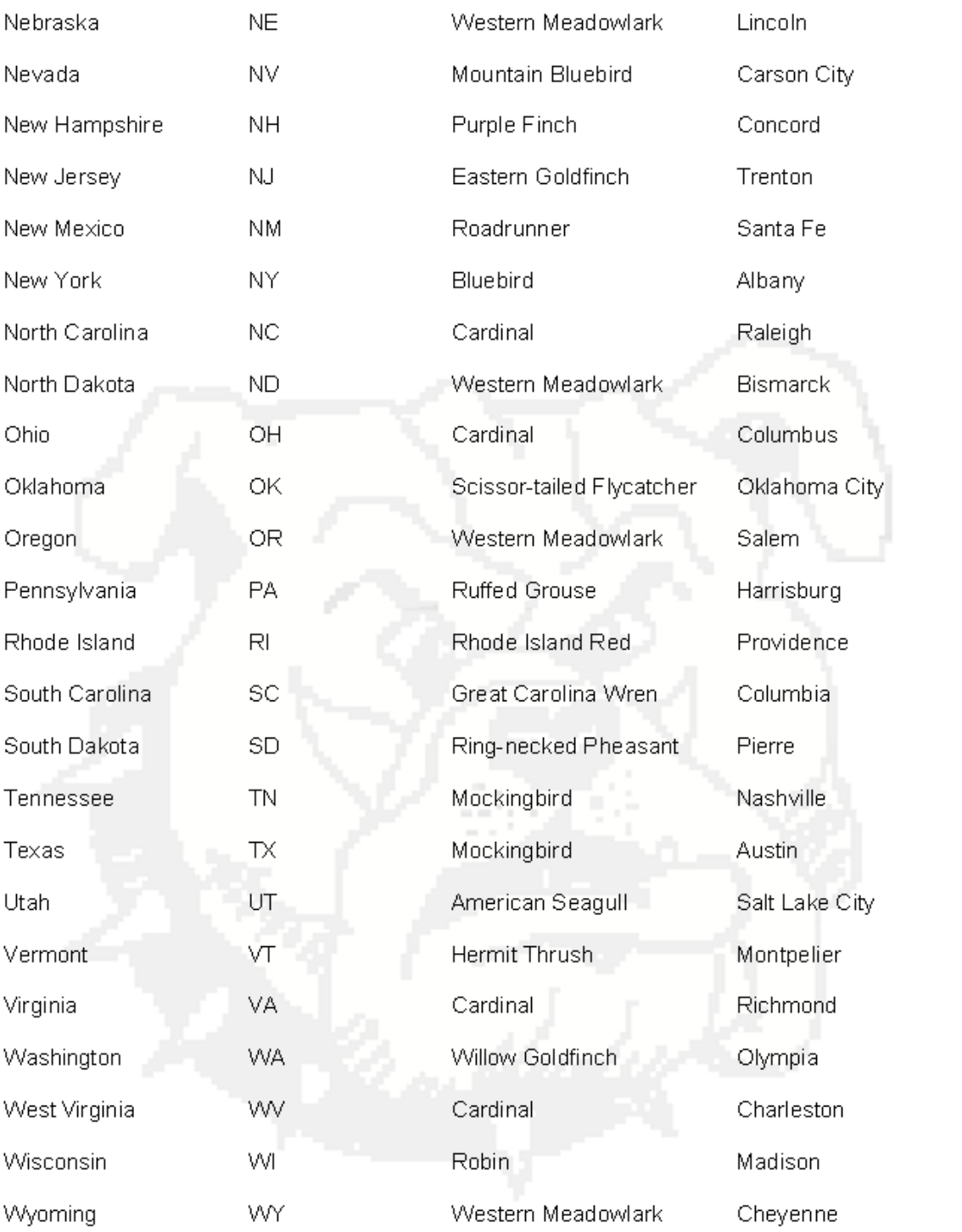